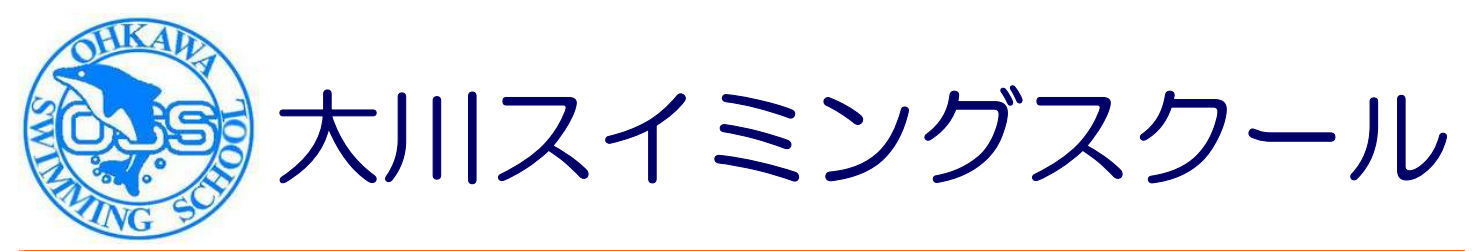

## 会 員 様 向 け アプリ のご案内

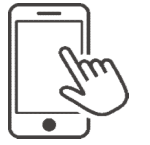

スクールからのお知らせ(臨時休校など)をプッシュ通知で 受け取ることができます!

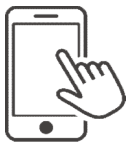

お持ちのスマートフォンより、出席予定の確認や、 欠席・振替の登録ができます!

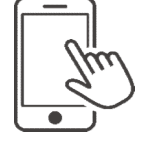

欠席・振替の登録を行った履歴を参照することができます!

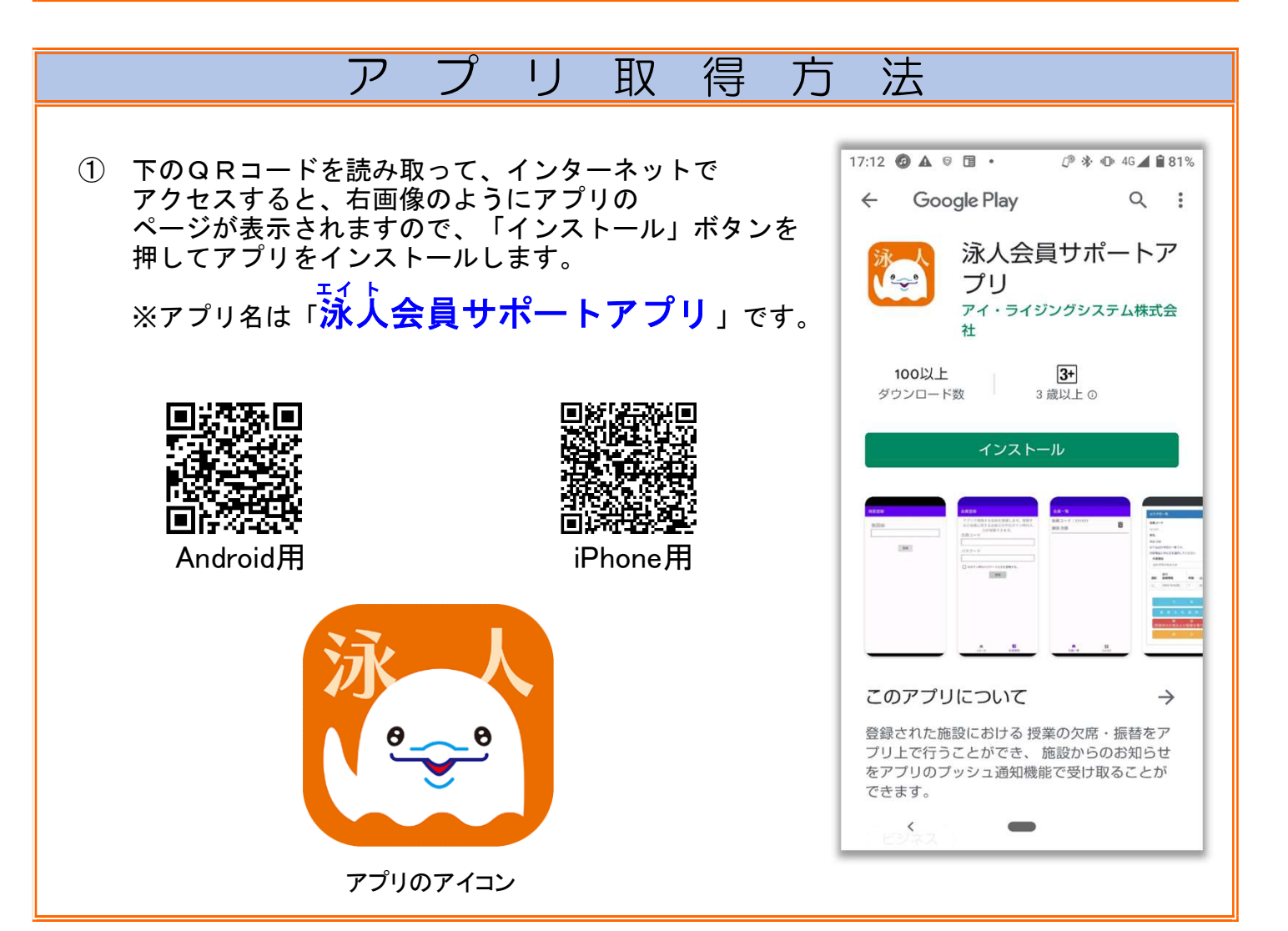

1 / 3 ページ

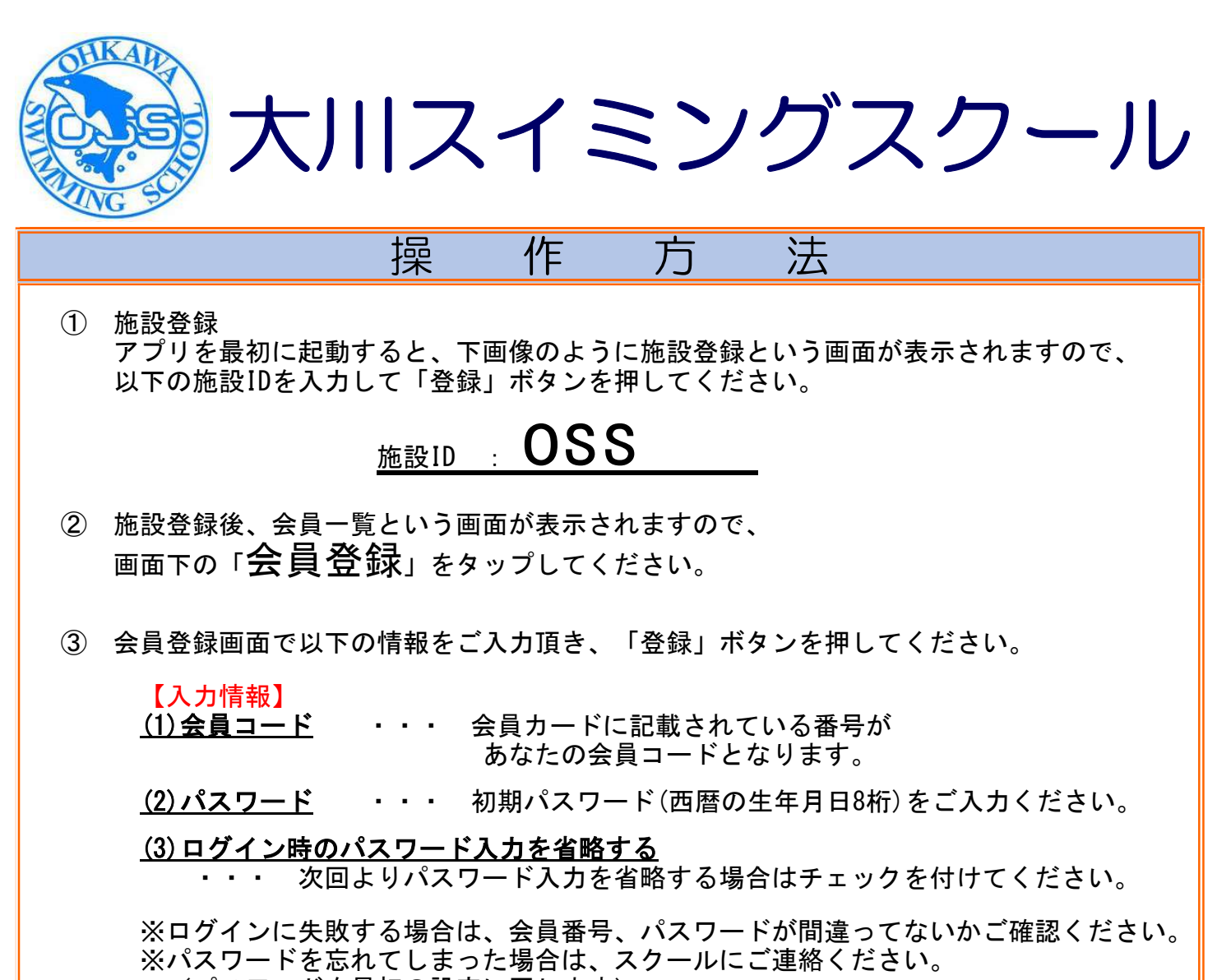

(パスワードを最初の設定に戻します)

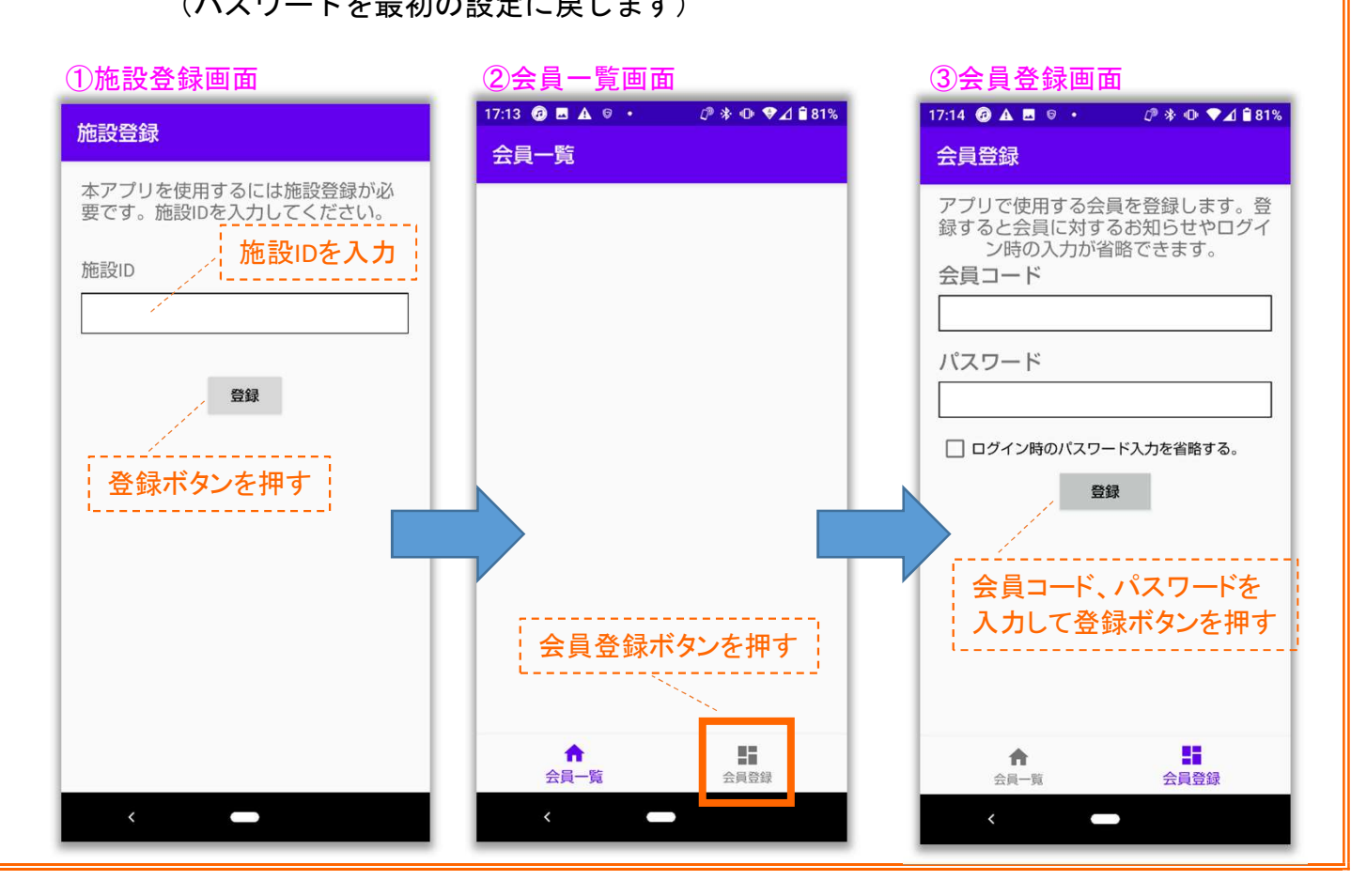

2 / 3 ページ

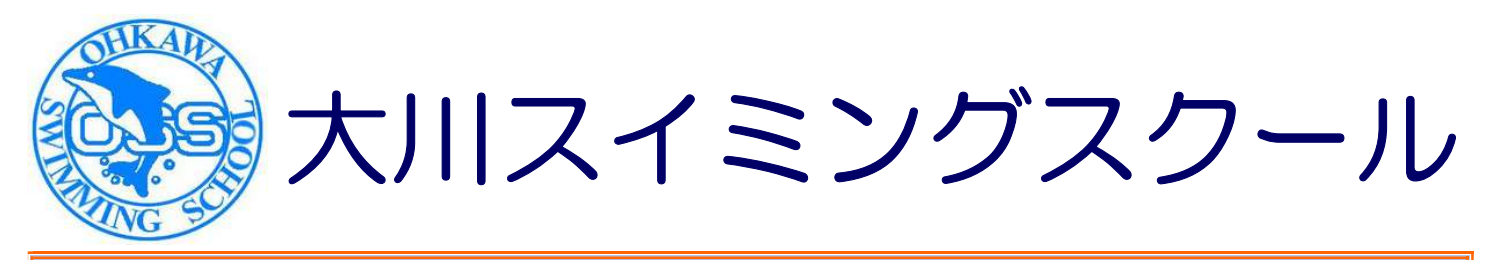

- 操 作 方 法
- ④ 会員登録に成功すると、会員一覧画面に戻り、登録した会員が表示されます。 表示されている会員様の欄をタップすると、ログイン画面が表示されます。

※ご兄弟でご入会いただいている会員様は、お手数ですが、ご兄弟ごとに ②、③を実施してください。

※登録済の会員を削除する場合は、ゴミ箱アイコンをタップしてください。

⑤ ログイン画面でパスワードを入力して「ログイン」を押すとメニュー画面が 表示されます。

※会員番号は自動表示されます。 ※会員登録時に「ログイン時のパスワード入力を省略する」にチェックを 付けていた場合は、パスワードも自動表示されます。

⑥ メニュー画面の各ボタンを押すことで、お知らせの確認や、パスワードの変更 を行うことができます。

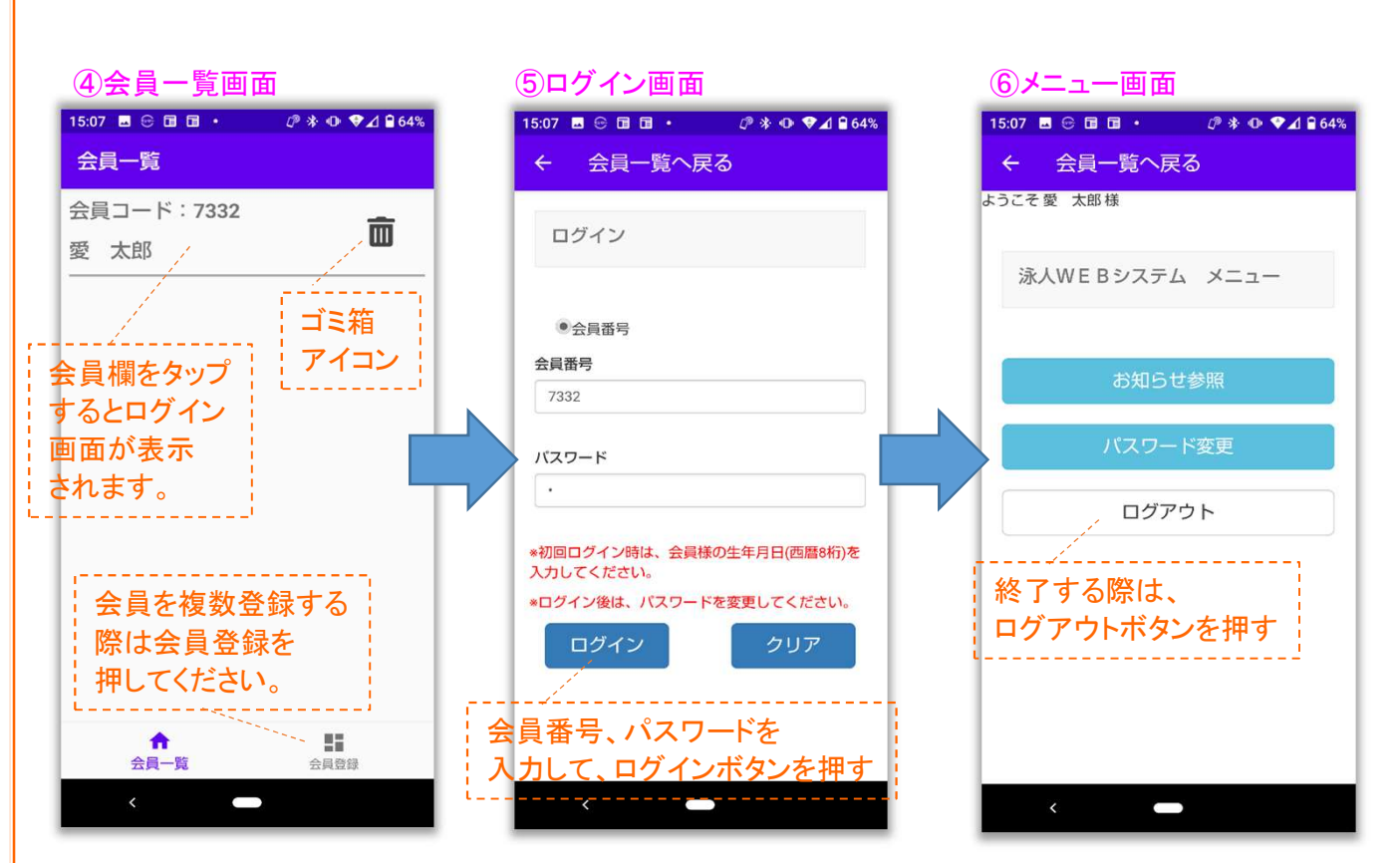

【注意】 複数会員を登録されてアプリをご利用の際、 メニュー画面で「ログアウト」をしないまま別の会員様にした場合、 データが残っている場合がありますので、必ずメニュー画面の ログアウトボタンを押してから終了するようお願い致します。